### **FICHE OUTIL - Automatiser un planning d'absence (Excel)**

### **Etape 1 - Créer un planning avec des formules de calcul**

- Ouvrir une page de calcul.
- Se positionner sur la cellule A1.

- Saisir les entêtes de colonne : Nom, Prénom, Nombre de jours maladie, Nombre de jours de RT, Nombre de jours de congés payés,…

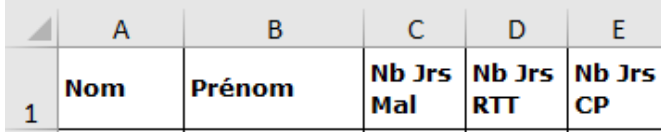

- Saisir les 1ères dates dans la cellule F1. Choisir le format personnalisé jjjj
- Saisir en F2 « =F1 ». Choisir le format personnalisé jj-mmm. Modifier l'orientation du texte.

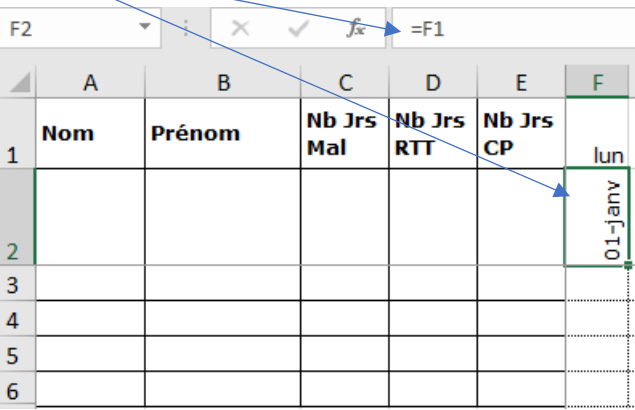

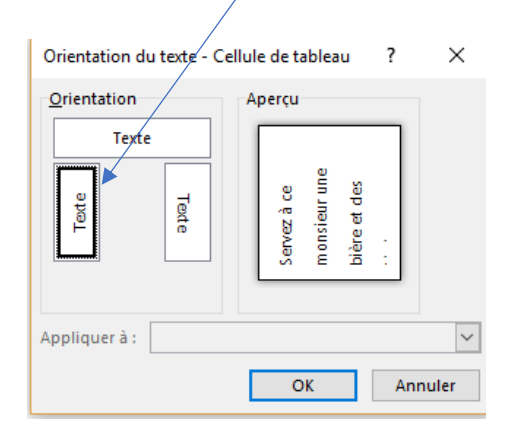

- Incrémenter automatiquement les cellules vers la droite.

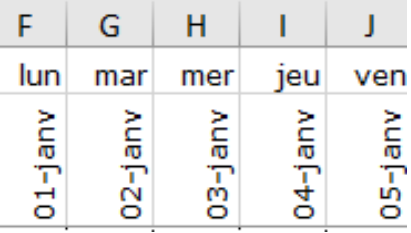

**-** Saisir les légendes en dessous de la liste des noms

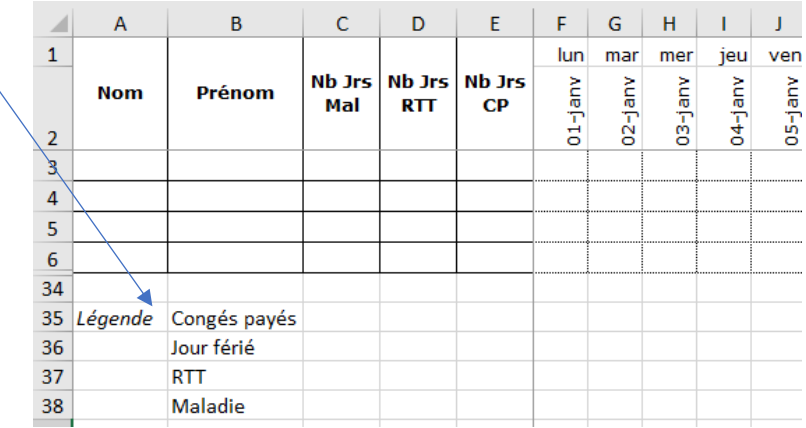

- Saisir les formules de calcul du nombre de jours…

On utilise ici la formule « NB.SI » qui détermine le nombre de cellules non vides répondant à la condition à l'intérieur d'une plage.

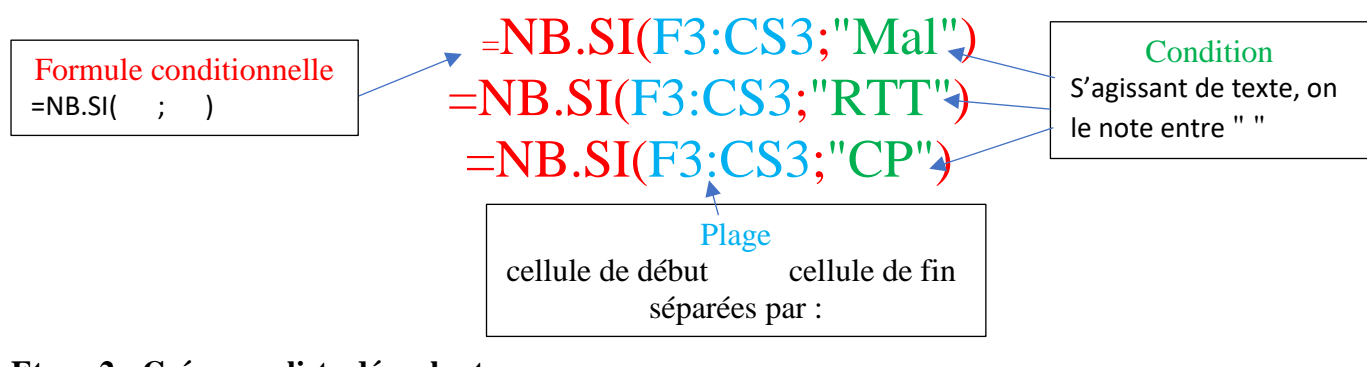

### **Etape 2 - Créer une liste déroulante**

- Se positionner sur la cellule F3.
- Cliquer sur l'onglet « Données » puis sur l'icône « Validation des données »

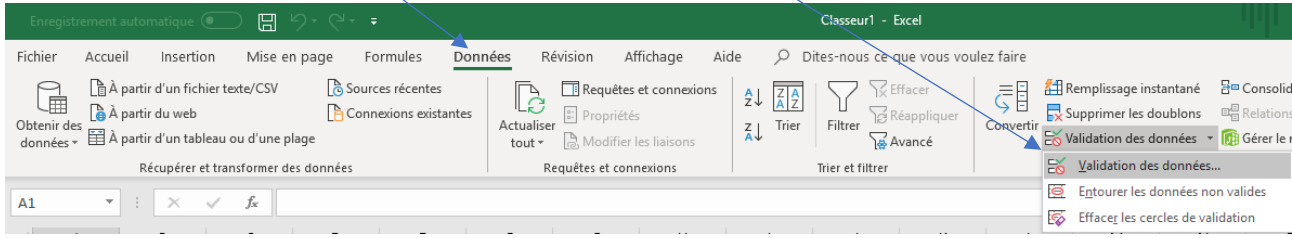

- Une fenêtre s'ouvre : Dans le 1<sup>er</sup> onglet : « Options » cliquer sur l'ascenseur et choisir liste

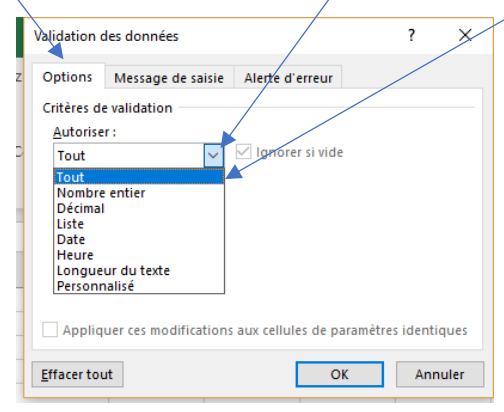

Dans la zone Source, saisir les valeurs CP;JF;RTT;Mal (séparées par « ; »)

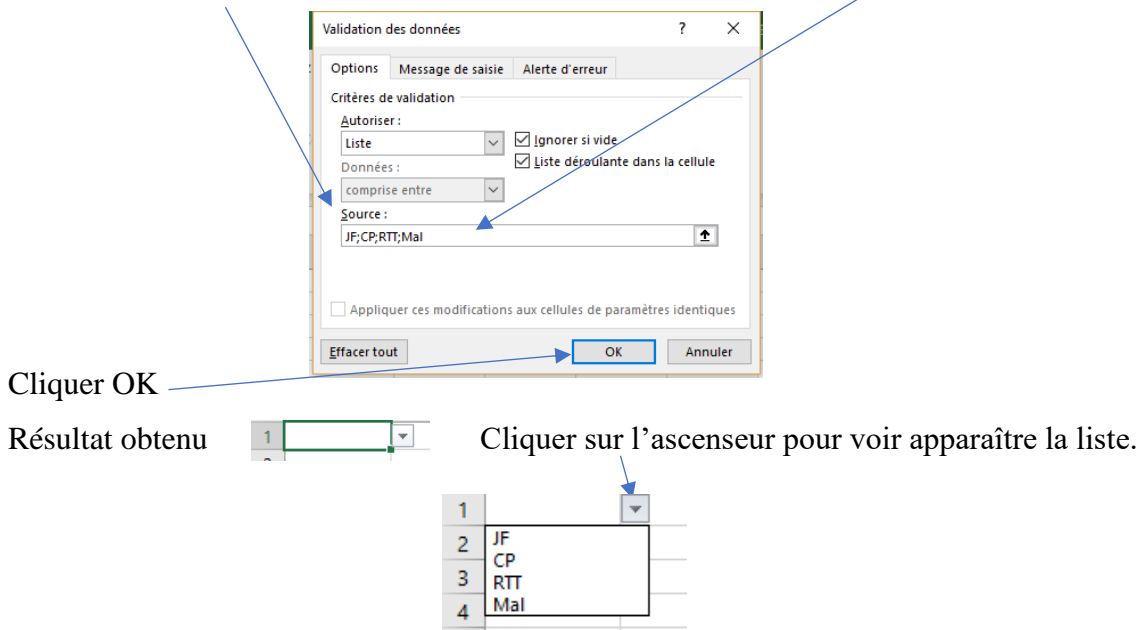

- Incrémenter automatiquement les cellules vers la droite.

### **Etape 3 - Mise en forme conditionnelle - Couleur de cellule**

- Se positionner sur la cellule F3.

- Cliquer sur l'onglet « Accueil » puis sur l'icône « Mise en forme conditionnelle »

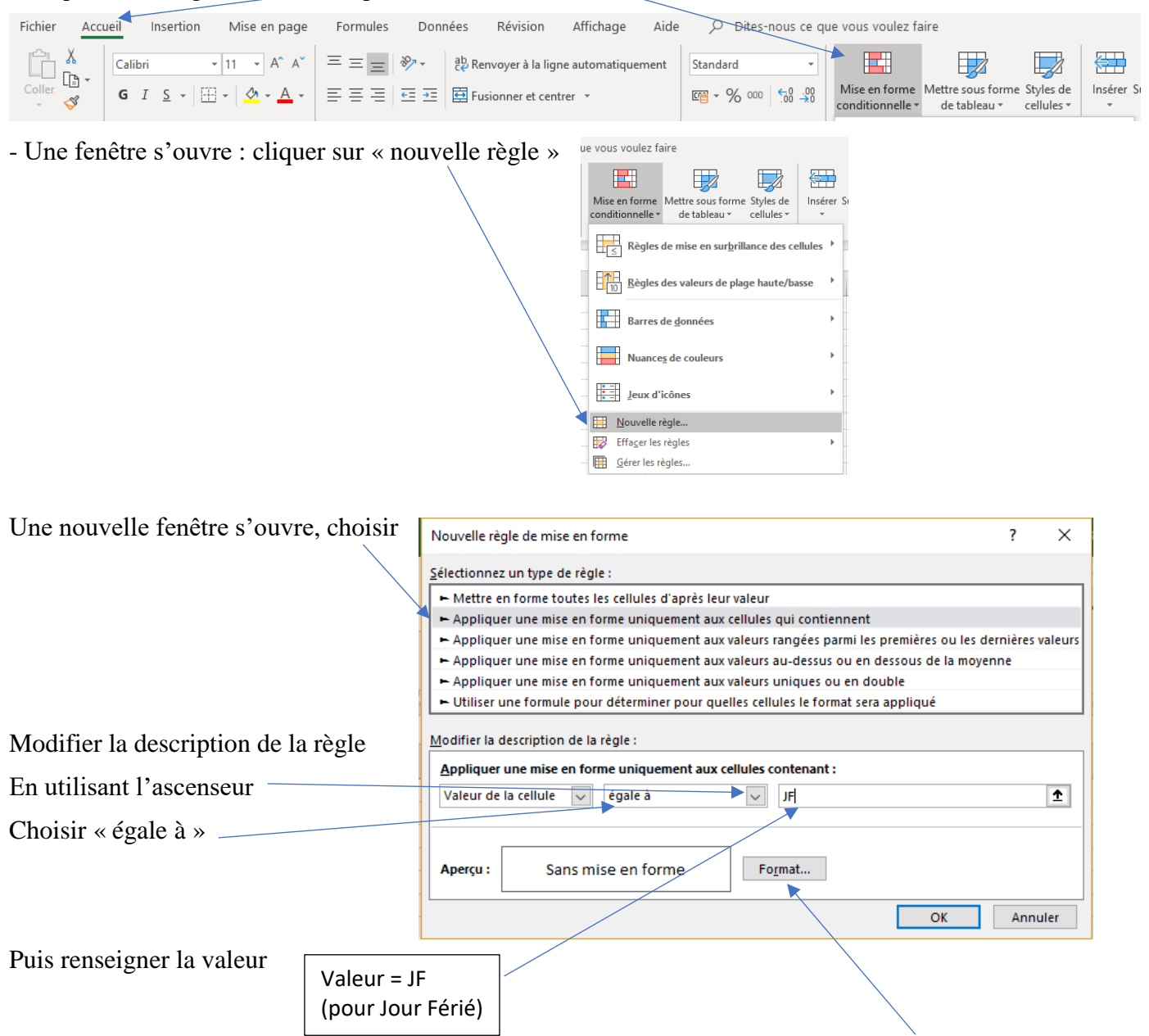

Une nouvelle fenêtre s'ouvre. Dans le 4ème onglet « Remplissage » Choisir une couleur de remplissage

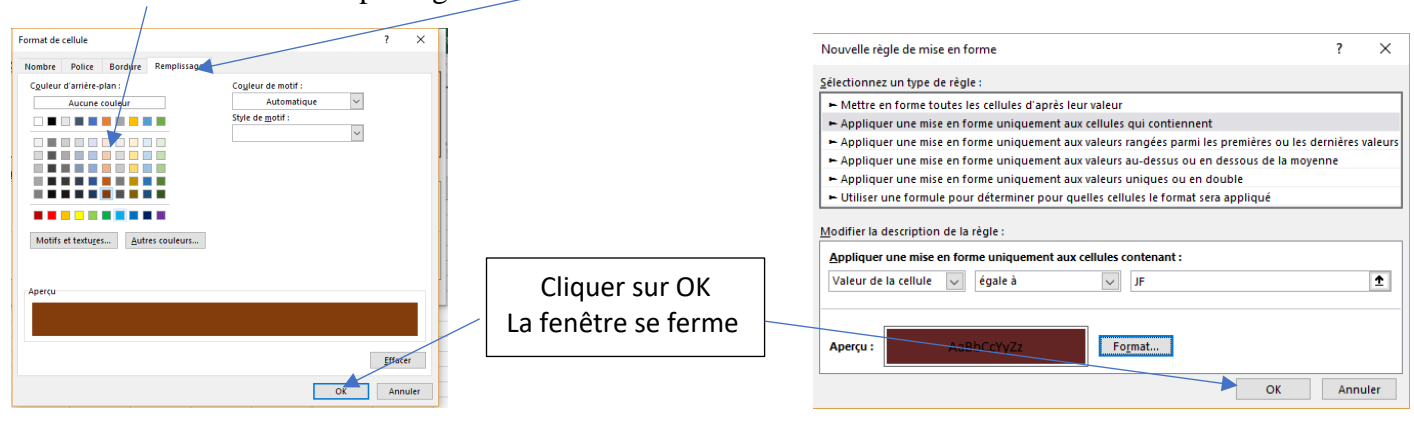

Puis cliquer sur Format.

# **Recommencer cette étape 3 pour chacune des conditions suivantes :**

- Valeur = RTT (pour Réduction du Temps de Travail)
- Valeur = Mal (pour Maladie)
- Valeur = CP (pour Congés Payés)
- Valeur  $=$  =JOURSEM(G\$1;2) > 5 (pour les jours de WE non travaillés)

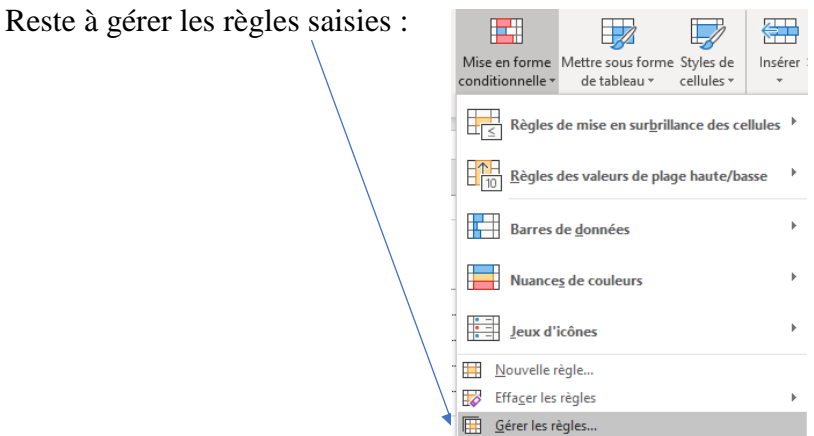

Une nouvelle fenêtre s'ouvre où apparaissent toutes les règles saisies :

Cocher la case « interrompre si vrai » permet de mettre en place des formules conditionnelles imbriquées.

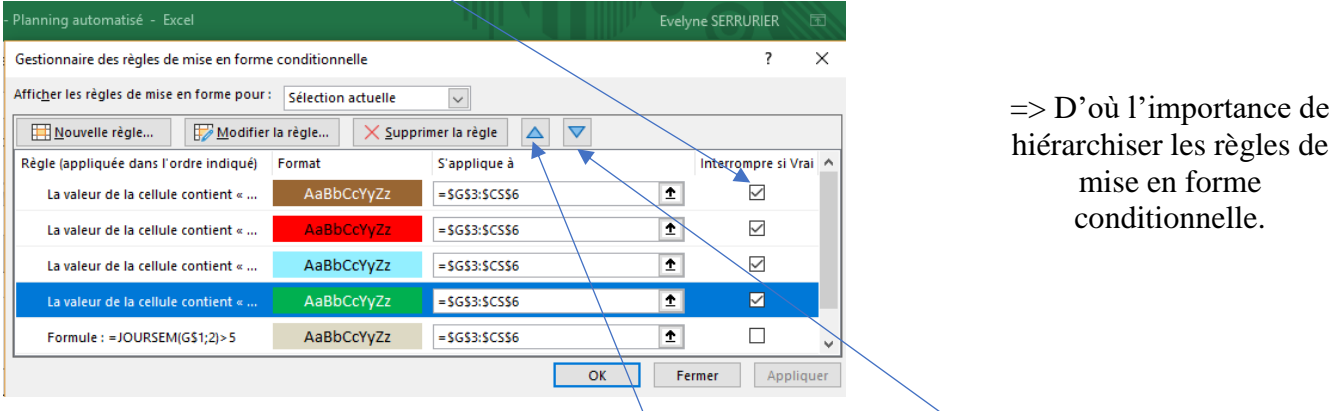

Pour ce faire utiliser les cases pour déplacer vers le haut (monter) ou vers le bas (descendre).

# - **Appliquer ces règles de mise en forme conditionnelles aux légendes**

Faire un « copier-coller » de la cellule F3 dans les cellules correspondantes de la colonne 3.

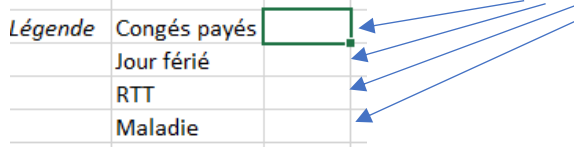

Puis choisir dans la liste déroulante, l'intitulé correspondant :

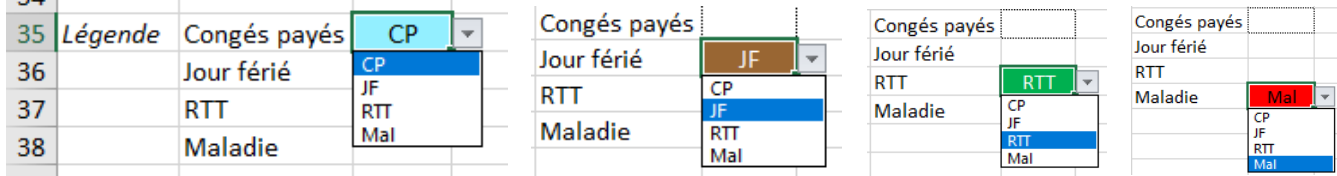

# **Etape 4 – Saisir les données**

- Saisir Nom, Prénom (on peut créer une liste déroulante avec le nom des salariés)

- Positionner les jours Mal, RTT, CP, JF au moyen de la liste déroulante

Les compteurs se mettent à jour automatiquement.